Any Cast 用户手册 Rev. 1.20

簡介

AnyCast 是一款知名的 Wi-Fi 無線投影接收器,支持 Android 和 Microsoft Windows 所使用的 MiraCast 標準, 以及 DLNA 家庭多媒體應用。此外, AnyCast 也相容蘋果 iOS 和 Mac OSX 的 AirPlay 鏡像輸出。歡迎您使用 AnyCast Wi-Fi 無 線投影, 為了保持最佳的相容性, 請您更新 AnyCast 的軟體!

Support@Any-Cast.com

#### 硬體安裝

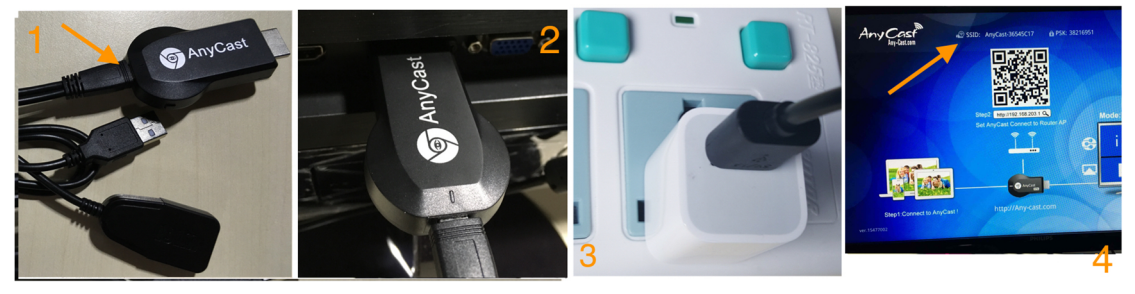

請按照以下步驟安裝 AnyCast: 步驟 1: 將 WiFi 天線 (micro USB 插頭) 連接到 AnyCast 主機。 步驟 2: 將 AnvCast 插入電視的 HDMI 輸入端, 然後切換到正確的輸入源。 步驟 3:將 USB 線插入外部 USB 電源變壓器。 注意:為了更穩定的 Wi-Fi 連線, 建議使用能提供 1 Amp 電流的電源變壓器 步驟 4:打開電源後,會出現 AnyCast 主畫面

#### **模式切換鍵切**

按此按鍵可在 AirPlay 和 MiraCast 模式之間切換

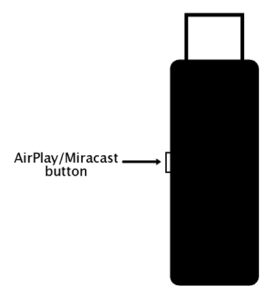

### **iOS AirPlay 鏡像(iPhone / iPad)**

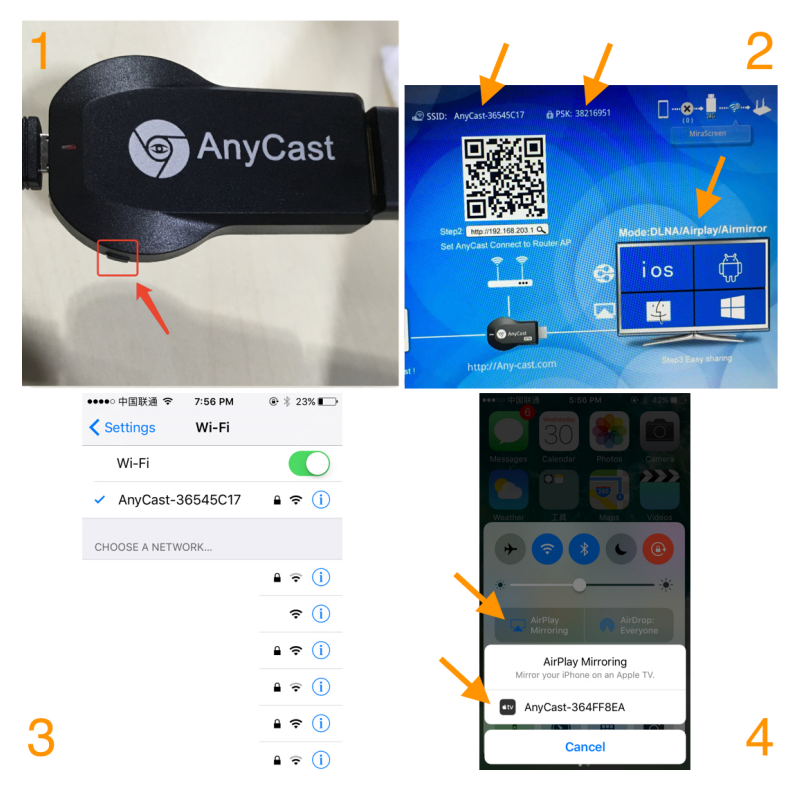

步驟 1:用按鍵切換到 AirPlay 模式

步驟 2: 在 AnyCast 主畫面讀取 SSID 和密碼

步驟 3: 建立 iOS 設備和 AnyCast 之間的 WiFi 連接。

步驟 4:打開 AirPlay 鏡像並選擇 AnyCast 的 SSID。

# **Android 的 MiraCast 鏡像**

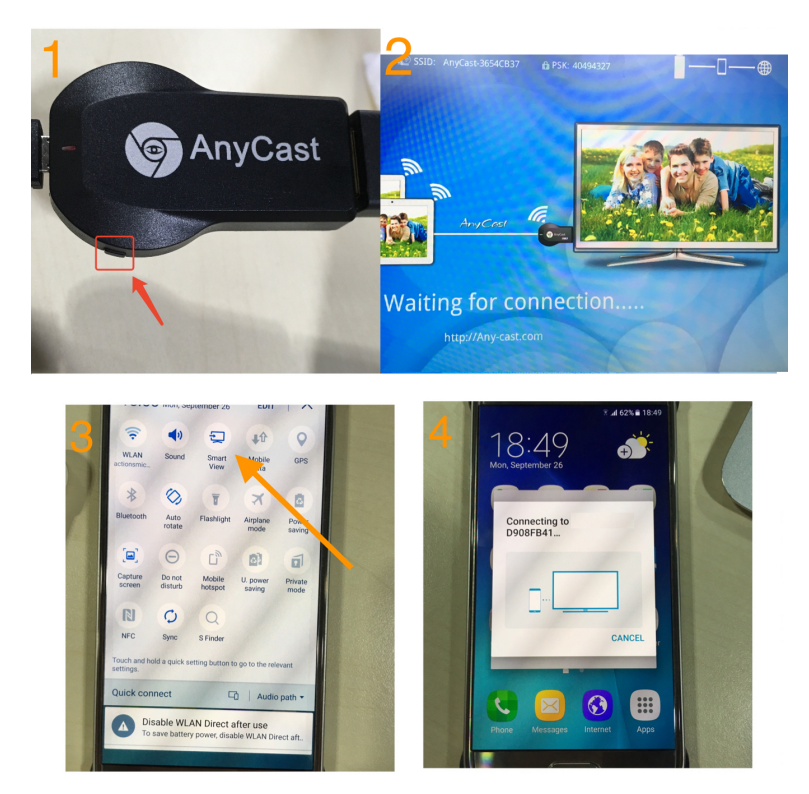

步驟 1:用按鍵切換到 MiraCast 模式

步驟 2:AnyCast 主畫面會變成 MiraCast 模式

步驟 3:打開 Android 設備的 MiraCast 功能(如屏幕鏡像/ MiraCast/Smart View, 各 Android 品牌的 MiraCast 命名不相同 )

步驟 4: 建立 Android 設備和 AnyCast 之間的 MiraCast 連接。

# **Mac OS X AirPlay 鏡像(MacBook)**

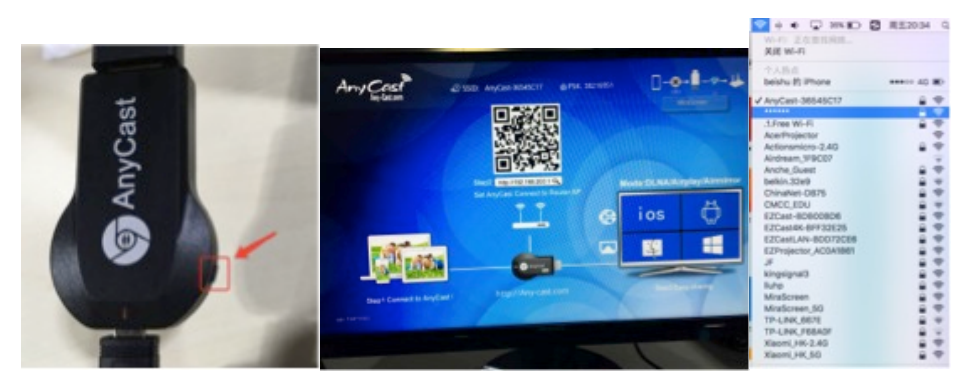

步驟 1: 將 AnyCast 切換到 AirPlay 模式,建立 Mac 設備和 AnyCast 之間的 WiFi 連接(請在 AnyCast 主畫面讀取 SSID 和密碼)。

步驟 2:打開 Mac 的 AirPlay 鏡像

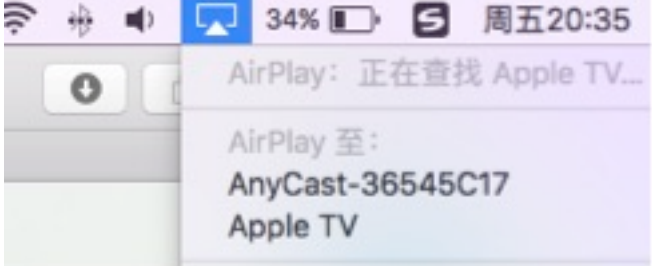

# **Windows 的 MiraCast 鏡像**

步驟 1:用按鍵切換到 MiraCast 模式 步驟 2:

Windows 10, "開始 > 設定 > 裝備 > 新增印表機或掃描器", 然後搜尋 AnyCast。選擇 AnyCast 後就可以開始 MiraCast 鏡像。

Windows 8.1, "開始 > 設定 > 裝備 > PC 和裝備 > 裝備 > 新增裝備", 然後 搜尋 AnyCast。選擇 AnyCast 後就可以開始 MiraCast 鏡像。

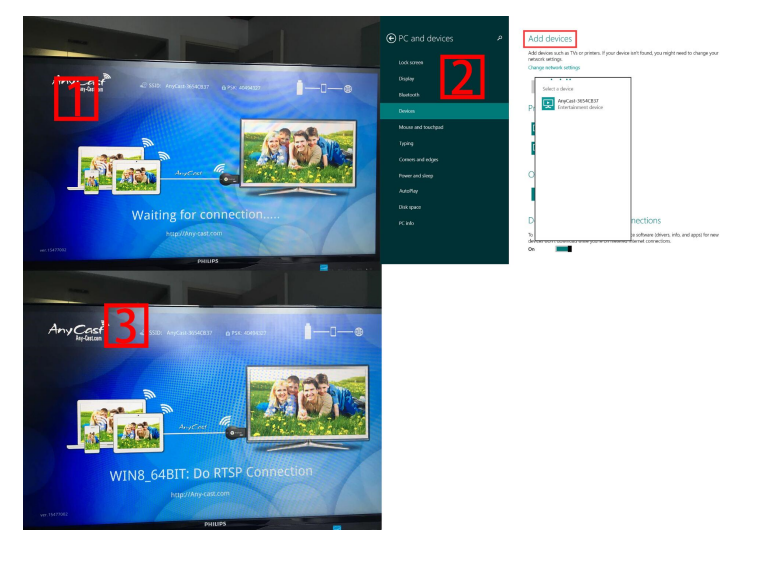

### **連接到 WiFi 路由器**

步驟 1:用按鍵切換到 AirPlay 模式,建立和 AnyCast 的 WiFi 連線。在 AnyCast 主畫面上讀取 IP 位置。

步驟 2: 在瀏覽器網址欄輸入 AnyCast 的 IP, 然後選擇您的 WiFi 路由器。

步驟 3: 輸入密碼。

步驟 4:AnyCast 會連接此 WiFi 路由器。

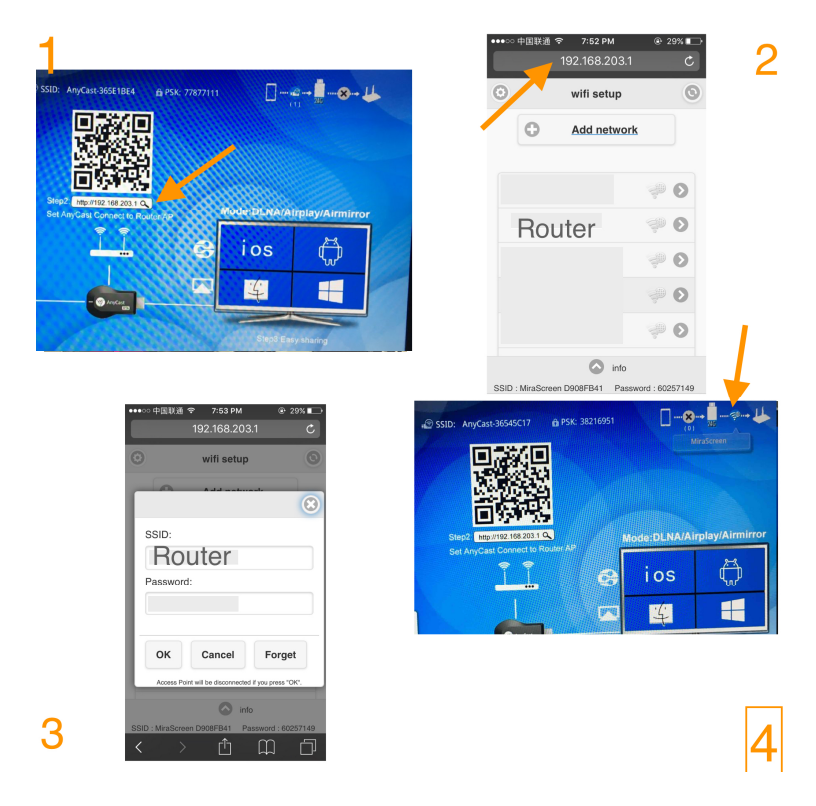

#### **系統設定和軟體升級**

建立和 AnyCast 的 WiFi 連線後。打開您設備(iOS / Android / Mac / Windows 等)上的瀏覽器,然後輸入相應的 IP 地址(例如: 192.168.203.1) •互聯網:設定 WiFi 路由器。 (註意: 當您切換到路由器連接時, AnyCast 和 您的設備之間的連接可能會中斷, 請再重新連接)

- •語言:設定 AnyCast 的語言
- •密碼: 設定 AnyCast 的 WiFi 密碼
- •開機模式/默認模式:選擇 AirPlay 或 MiraCast 作為開機時的模式
- •解析度/分辨率:設定 AnyCast 的輸出解析度
- •軟體升級:升級 AnyCast 的軟體。
- 注意:您的 AnyCast 需要 Internet 連線, 請先連接到 WiFi 路由器。

重要! 請升級到最新版本,以便與最新的設備相容。

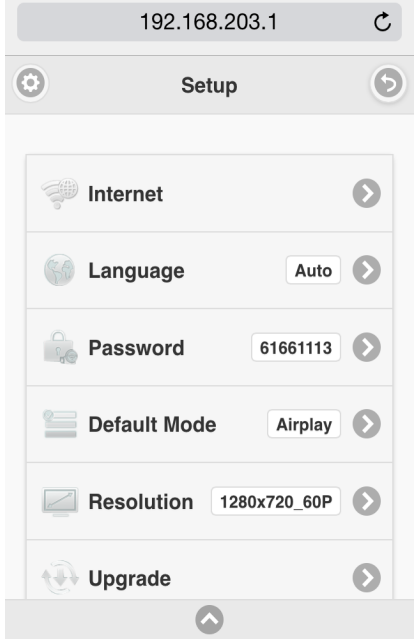